Biuletyn Informacji Publicznej

 Obowiązek wprowadzenia instrukcji obsługi wynika z § 11 ust. 1 pkt 4 Rozporządzenia Ministra Spraw Wewnętrznych i Administracji z dnia 18 stycznia 2007 r. w sprawie Biuletynu Informacji Publicznej (Dz. U. Nr 10, poz. 68).

# **Główna strona serwisu składa się z:**

- 1) nagłówka (logo biuletynu) znajdującego się na górze strony,
- 2) [linku do strony głównej BIP](http://www.bip.gov.pl)
- 3) [Redakcji Biuletynu](redakcja-biuletynu)
- 4) [wyszukiwarki](wyszukiwarka)

# **Menu serwisu**

Po lewej i prawej stronie serwisu został umieszczony panel nawigacyjny (menu) z odpowiednio posortowanymi działami oraz kategoriami zawierającymi informacje na poszczególne tematy. Każda z podanych kategorii jest odsyłaczem (linkiem) do poszczególnych podstron. Po naciśnięciu myszką na wybrany link otworzy się strona z treścią odpowiadającą naciśniętemu odsyłaczowi (linkowi).

# **Okno właściwe:**

 Jest to ta część serwisu, w której wyświetlane zostają treści informacyjne wprowadzone przez autorów publikowanych informacji. Okno składa się z:

- 1) nagłówka informującego o odwiedzanym dziale,
- 2) treści wpisu (informacji),
- 3) odsyłacza (linku) "Powrót" do strony poprzedniej,
- 4) odsyłacza (linku) "Archiwum" jeżeli strona posiada informacje archiwalne,
- 5) informacji na temat:
	- ‒ podmiotu udostępniającego informację,
	- ‒ osoby odpowiedzialnej za informację,
	- ‒ osoby wprowadzającej informację,
	- ‒ daty wytworzenia informacji.

 6) rejestru zmian dokonanych na stronie (zawierających informacje na temat użytkownika, który dokonał zmiany, daty dokonania zmiany, typu zmiany).

#### **Wyszukiwarka**

 Pomaga znaleźć interesującą nas informację. Należy w tym celu w polu wyszukiwarki wpisać odpowiednie słowo i nacisnąć przycisk szukaj a automatycznie system znajdzie wszystkie odpowiadające zapytaniu rekordy. Po znalezieniu szukanych informacji program wyświetli tytuł oraz informacje ze znalezionymi słowami kluczowymi. Wystarczy nacisnąć myszką na pogrubiony tytuł wyświetlonych rekordów a cała informacja pokaże nam się w nowo otwartym oknie.

# **Pliki PDF:**

 Głównym formatem zapisu danych publikowanych w Biuletynie jest PDF. Adobe® Portable Document Format (PDF) jest jednym ze standardowych sposobów zapisywania dokumentów elektronicznych. Plik PDF zawiera, oprócz tekstu i grafiki, wszystkie informacje niezbędne do nadania właściwego wyglądu dokumentowi, tj. czcionki, kolory, sposób formatowania. Wielką zaletą standardu jest to, że niezależnie od komputera, dokumenty zawsze wyglądają tak samo - zarówno na ekranie, jak i w druku oraz nie ma możliwości ich modyfikowania w sposób tak prosty jak wszystkie formaty Microsoft Office. Aby przeglądać i drukować pliki PDF, należy wcześniej zainstalować na komputerze program Adobe Acrobat Reader®, rozpowszechniany bezpłatnie przez firmę Adobe. W tym celu należy:

1) pobrać i zapisać na dysku wersję instalacyjną programu Adobe Acrobat Reader

# **Miejski Zarząd Ulic i Mostów Tychy**

# **Biuletyn Informacji Publicznej**

2) uruchomić pobrany program,

3) odpowiedzieć twierdząco na wszystkie pytania instalatora,

4) po zakończeniu instalacji uruchomić powtórnie komputer.

 Po jednokrotnym wykonaniu na komputerze powyższych czynności możliwe będzie przeglądanie i drukowanie wszelkich plików zapisanych w formacie PDF.

W przypadku nieprawidłowego wyświetlania plików PDF w przeglądarce należy:

- 1) wskazać myszką na odnośnik z plikiem PDF,
- 2) z menu kontekstowego wybrać polecenie Zapisz element docelowy jako...,
- 3) zapisać plik na dysku,
- 4) otworzyć pobrany plik z dysku lokalnego.

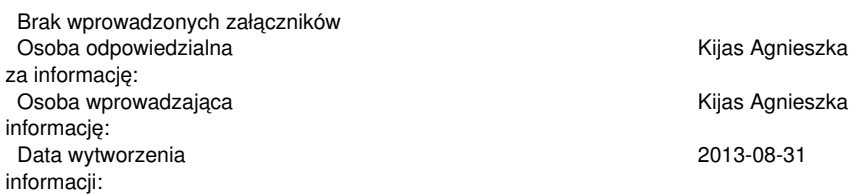

Rejestr zmian:

2015-08-31 08:04:49 Kijas Agnieszka - Edycja istniejącej informacji